## **Optional Service Credit Purchase (OSC) – ACH Payment**

The payment website can be accessed 2 ways to make a one-time payment:

PERA website<https://www.nmpera.org/for-members/make-a-payment/>

1. Click on **Make a Payment**

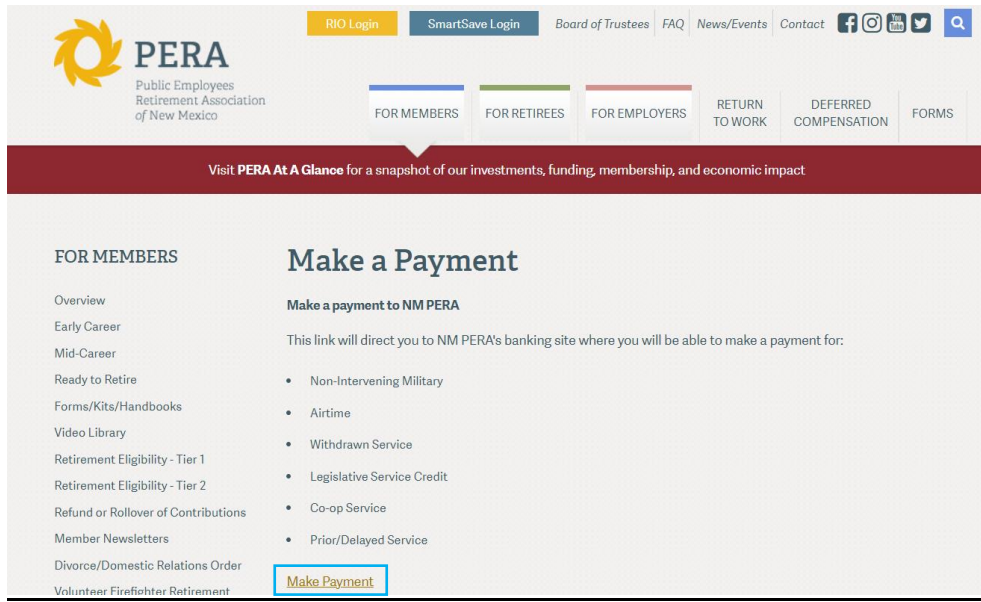

E-Bill website directly <https://www.e-billexpress.com/ebpp/PERAofNM/>

- 2. Enter **PERA ID**
- 3. Enter PERA ID in **Confirm PERA ID**

**\***The PERA ID can be found on your service agreement**\***

# **ADDITIONAL SERVICE CREDIT (AIR TIME) PURCHASE AGREEMENT**

I John Smith SSN# XXX-XX-1234 / PERA ID – 123456 understand and accept the terms and conditions as stated and certify that am a current and vested member of PERA/JRA/MRA (CIRCLE ONE).

- 4. Click the **I'm not a robot** box
- 5. Click **Next**

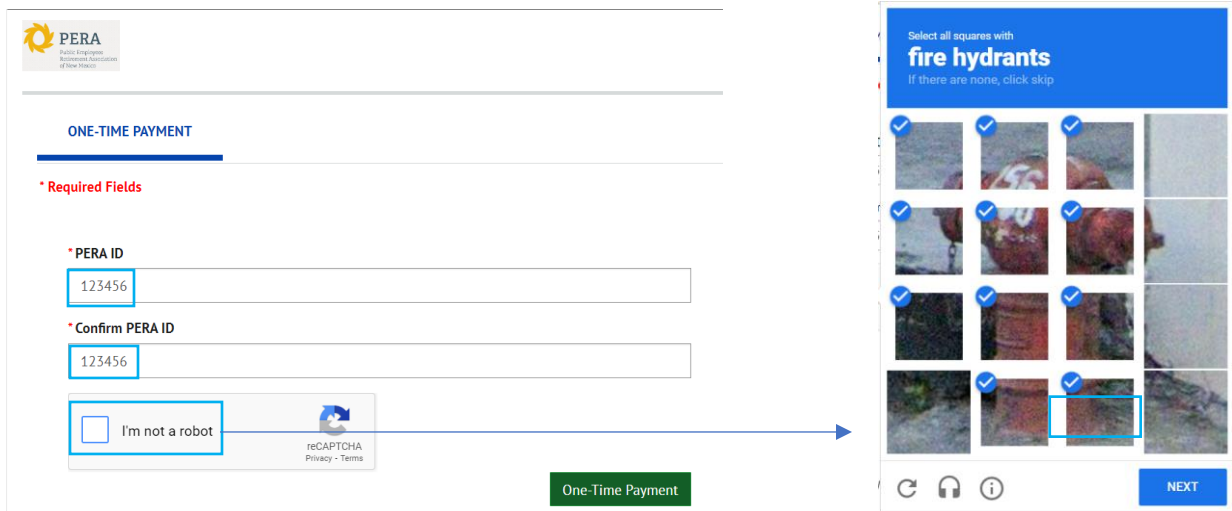

NEXT

### 6. Click **One-Time Payment**

l,

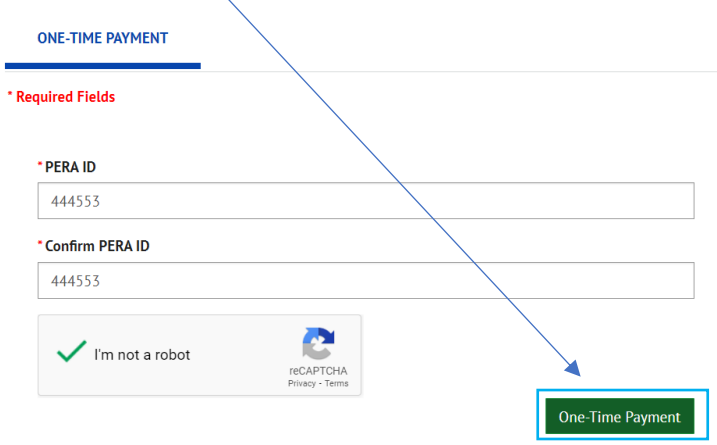

- 7. Complete the following required fields:
	- Name First & Last Name
	- Phone number
	- Email address
	- Payment Amount enter amount you will be paying
	- Payment For select the type of service credit you are purchasing from drop down box, options 1 7

### **Payment For:**

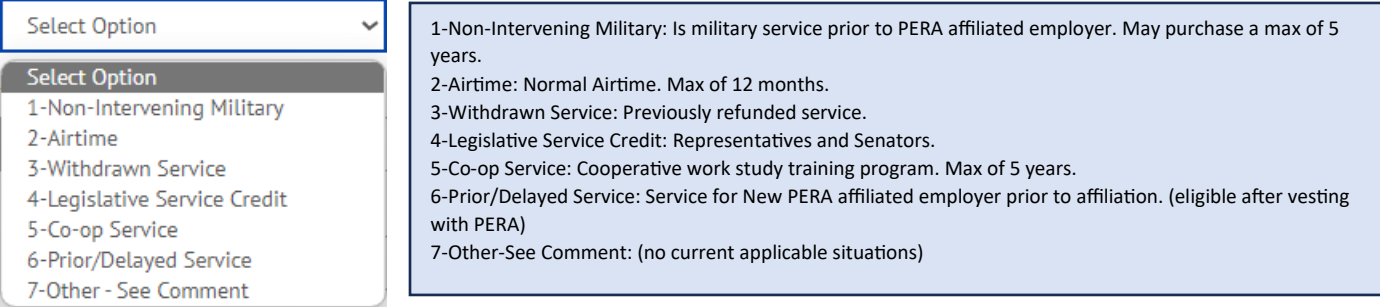

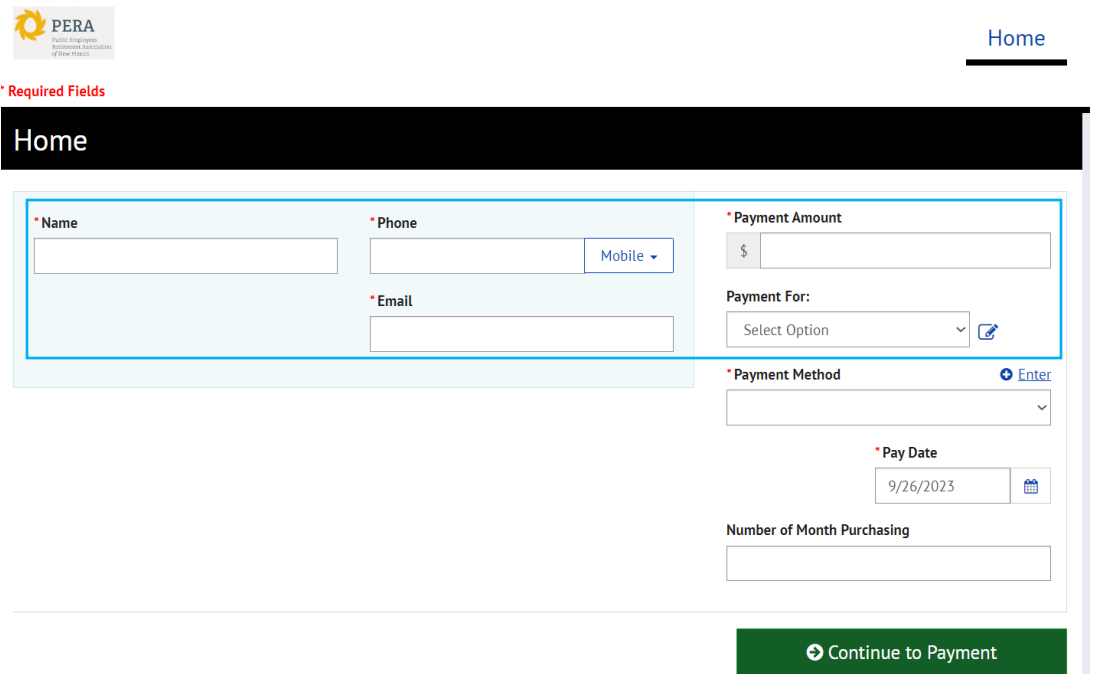

8. Click **O** Enter next to Payment Method to add your ACH payment information.

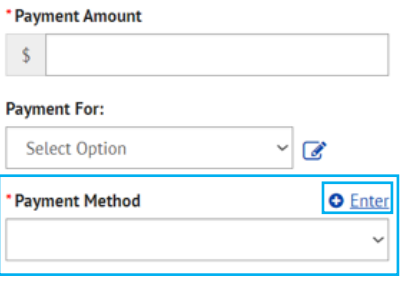

- Account Type (select one)
	- Personal
	- **Business**
- Banking Type (select one)
	- Checking Account
	- Savings Account
- Name on the Account
- Routing Number
- Account #

Enter a Payment Method

• Re-enter Account #

9. Click Enter Account (this will take you back to the Home Screen to complete the remaining required fields)

 $\pmb{\times}$ 

Enter a Payment Method

 $\pmb{\times}$ 

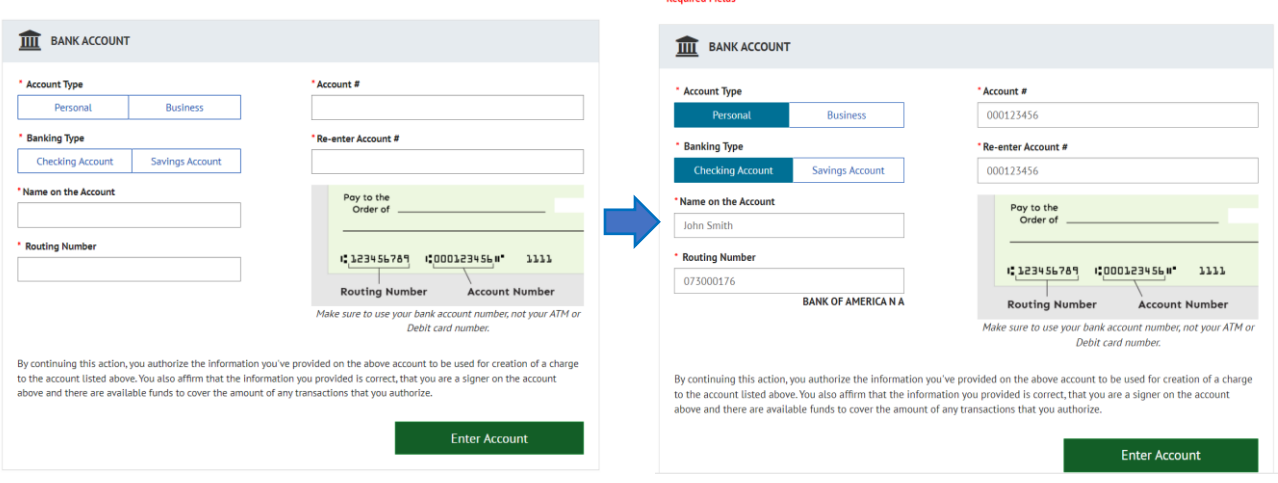

- Pay Date enter today's date or a future date
- Number of Months Purchasing enter how many months you will purchase.

#### 10. Click **Continue to Payment**

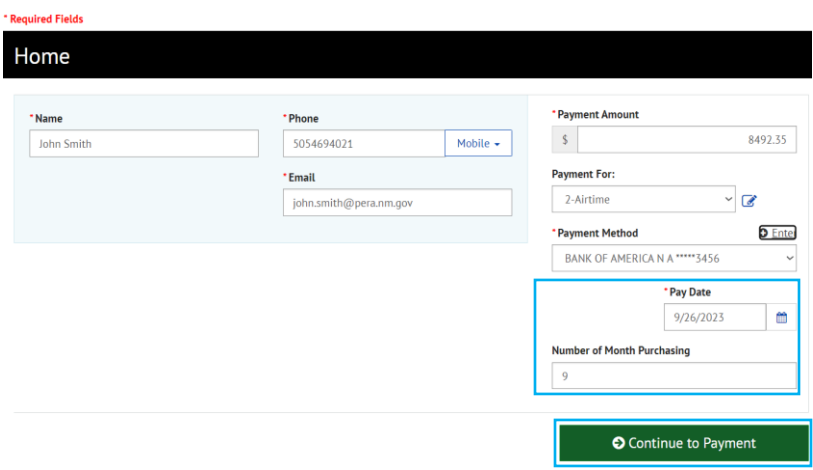

11. Click **Make Payment** once you've verified all entered information is correct.

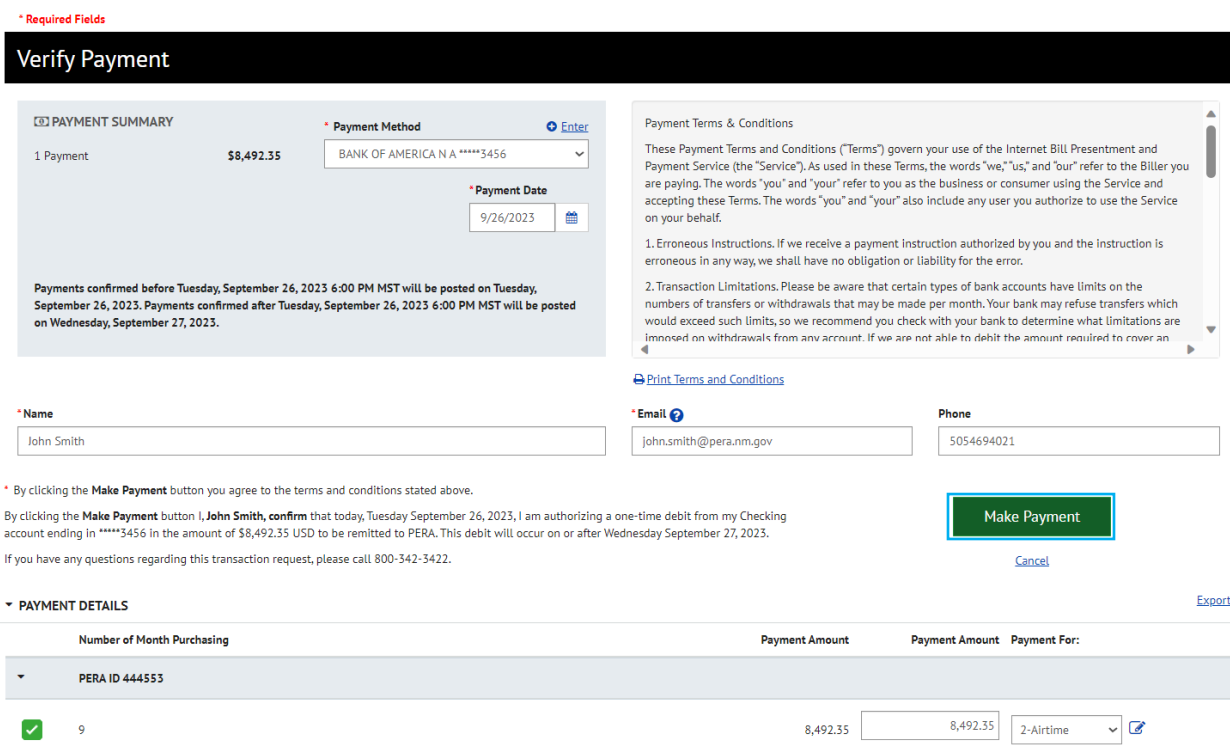

12. Confirmation of payment will be generated.

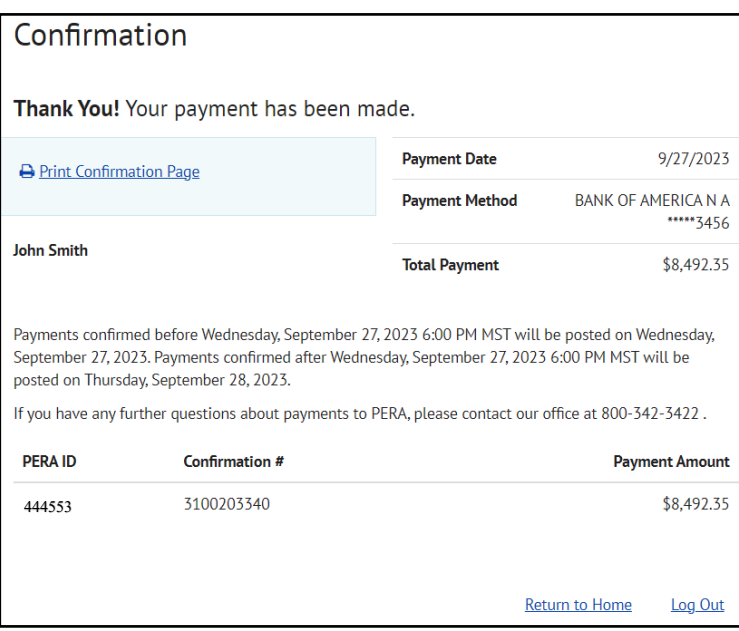